## **Stappenplan Smore**

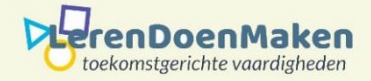

## - Meld je zelf aan **"Sign Up",** of klik rechts bovenin op **"Log in".**

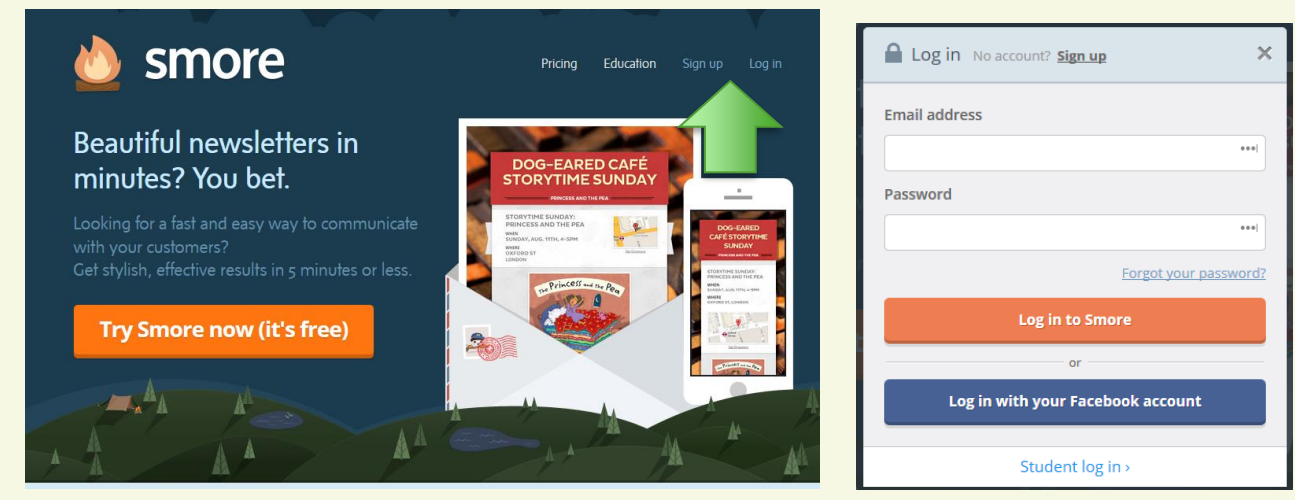

Klik op: **"Start a new flyer". Je kunt er 3 maken per account.**

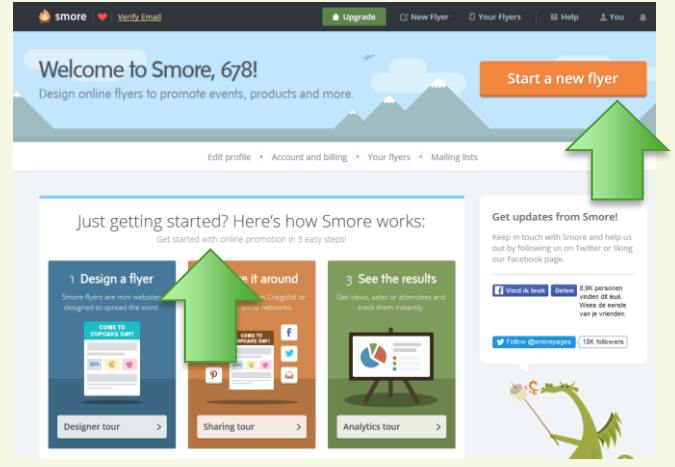

Kies een voorbeeld **(templates),** of start een nieuw ontwerp (**start from blank**).

- Klik op de tekst **"Click to edit title".** Vul een **titel** in en een **subtitel.** Klik op "**Done**".

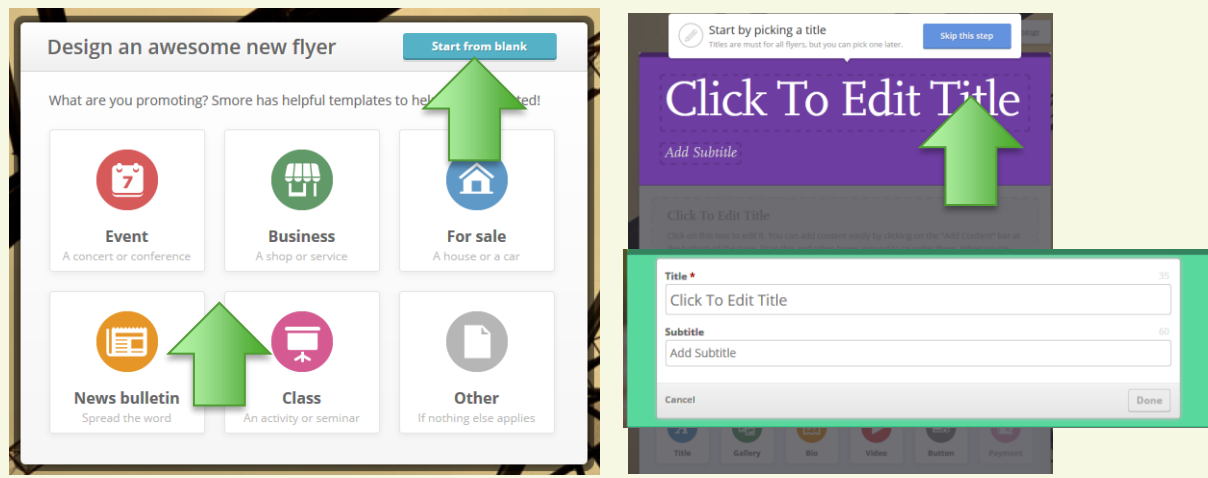

Onder de titel en de subtitel verschijnt een tekstveld met de titel **"Click to edit title**". Klik ergens in het tekstveld en voer een eigen titel en tekst in en klik daarna op "**Done**".

Er verschijnt een werkveld waarmee je de hele flyer kunt bewerken.

Met het rechtse menu kun je de **kleuren**, **achtergrond**, **lettertype** en **design** veranderen. Klik op één van de logo's om je SMORE flyer steeds verder te vullen. Ga zo verder, kijk wat er tevoorschijn komt en oefen daarmee.

Wil je de volgorde van de onderdelen veranderen, versleep dan de onderdelen, met ingedrukte muisknop naar de gewenste plaats.

Klaar? Klik op: **Done Editing**.

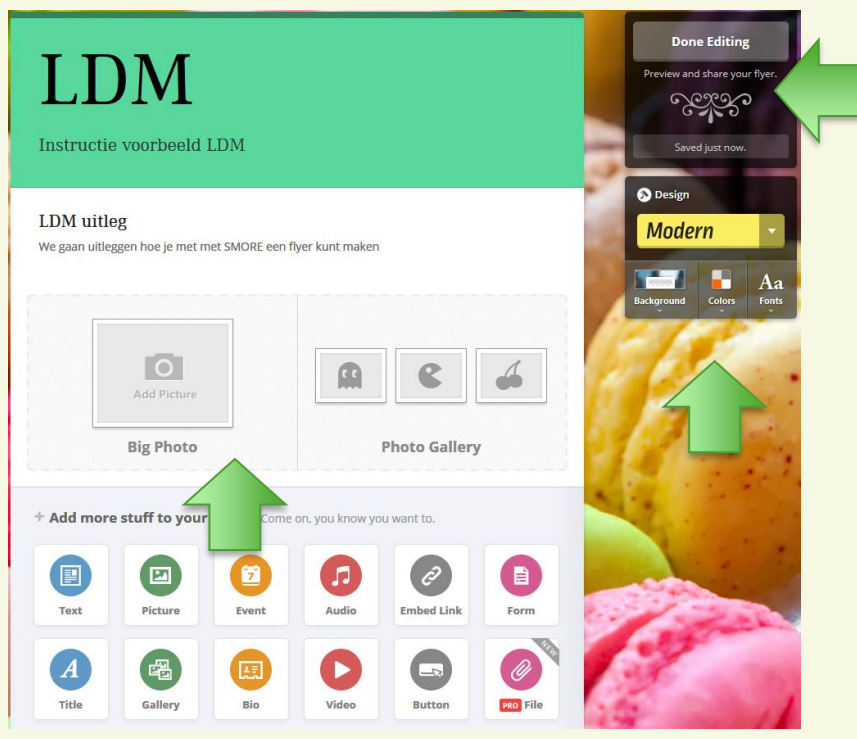

Klik op: **Embed link**. Je kunt nu de link kopiëren, die je bij het inleveren gebruikt.

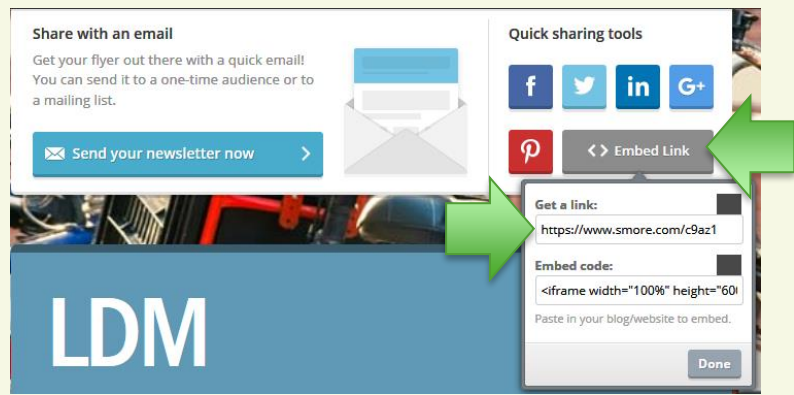

**Zo verwijder je of verander je eerder gemaakte flyers**.

Klik op **"Your flyers".**

Ga naar de flyer die je wilt veranderen of verwijderen en klik op "**edit**" of **optons**.

## **Veel succes**